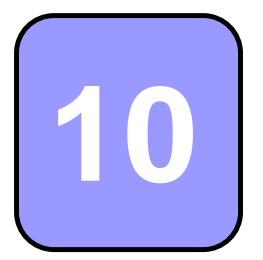

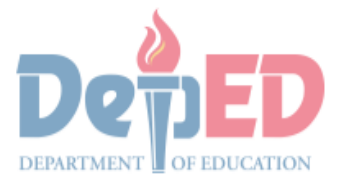

**CASHALLOR STATE RD** 

# **Technology and Livelihood Education**

# **Quarter 1 - Module 2 Operate CAD Software and Computer Hardware**

(Exploring CAD Working Environment)

## **Technical Drafting NC II**

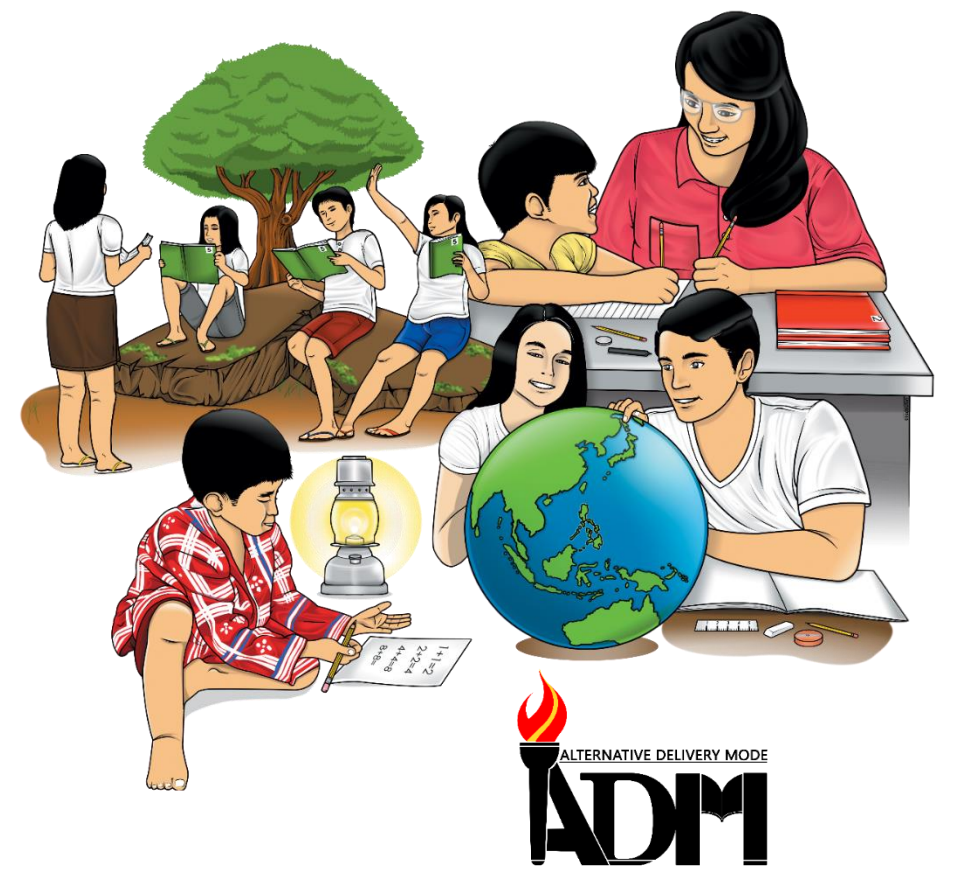

# **10**

# **Technology and Livelihood Education**

# **Quarter 1 - Module 2 Operate CAD Software and Computer Hardware**

(Exploring CAD Working Environment)

# **Technical Drafting NC II**

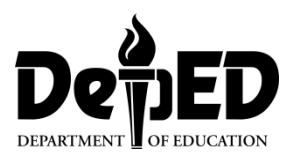

#### **ICT-Technical Drafting – Grade 10 Alternative Delivery Mode Quarter 1 – Module 2: Operate CAD Software and Computer Hardware** (Exploring CAD Working Environment)

**Republic Act 8293, section 176** states that: No copyright shall subsist in any work of the Government of the Philippines. However, prior approval of the government agency or office wherein the work is created shall be necessary for exploitation of such work for profit. Such agency or office may, among other things, impose as a condition the payment of royalties.

Borrowed materials (i.e., songs, stories, poems, pictures, photos, brand names, trademarks, etc.) included in this module are owned by their respective copyright holders. Every effort has been exerted to locate and seek permission to use these materials from their respective copyright owners. The publisher and authors do not represent nor claim ownership over them.

Published by the Department of Education Secretary: Leonor Magtolis Briones Undersecretary: Diosdado M. San Antonio

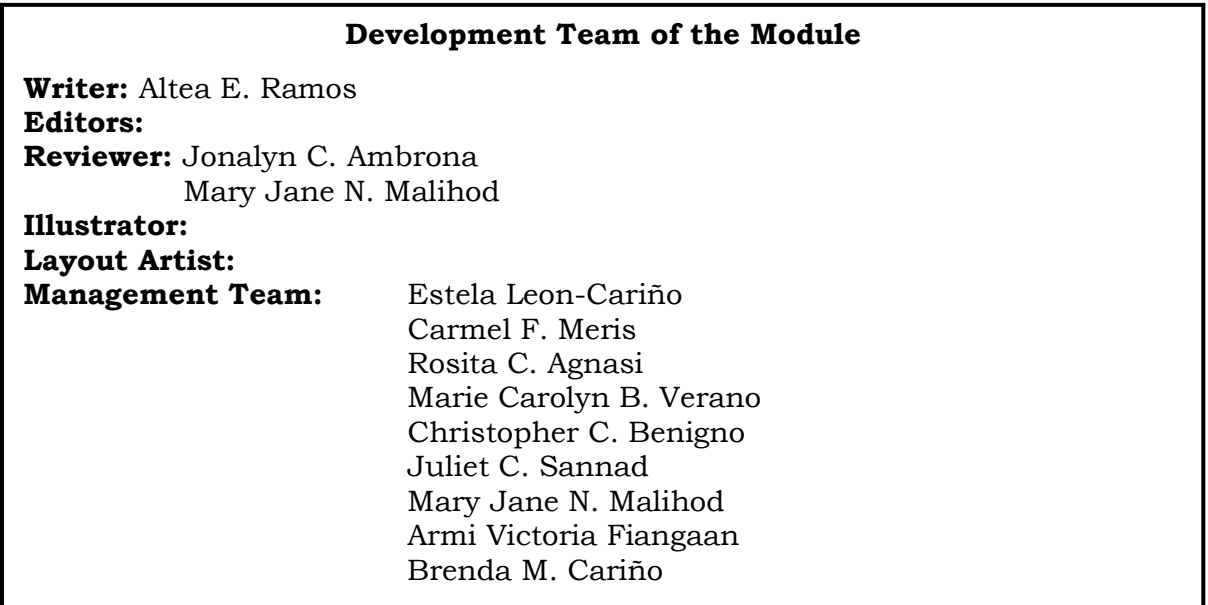

#### **Printed in the Philippines by:**

#### **Department of Education – Cordillera Administrative Region**

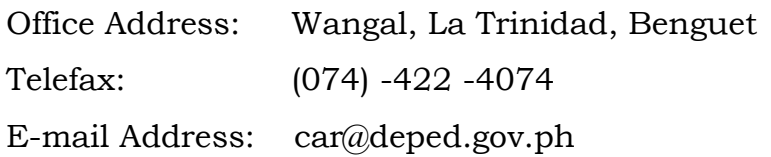

#### **Introductory Message**

This Self-Learning Module (SLM) is prepared so that you, our dear learners, can continue your studies and learn while at home. Activities, questions, directions, exercises, and discussions are carefully stated for you to understand each lesson.

Each SLMS is composed of different parts. Each part shall guide you step-bystep as you discover and understand the lesson prepared for you.

Pre-tests are provided to measure your prior knowledge on lessons in each SLM. This will tell you if you need to proceed on completing this module or if you need to ask your facilitator or your teacher's assistance for better understanding of the lesson. At the end of each module, you need to answer the post-test to self-check your learning. Answer keys are provided for each activity and test. We trust that you will be honest in using these.

In addition to the material in the main text, Notes to the Teacher are also provided to our facilitators and parents for strategies and reminders on how they can best help you on your home-based learning.

Please use this module with care. Do not put unnecessary marks on any part of this SLM. Use a separate sheet of paper in answering the exercises and test. And read the instructions carefully before performing each task.

If you have questions in using this SLM or any difficulty in answering the tasks in this module, do not hesitate to consult your teacher or facilitator.

Thank you.

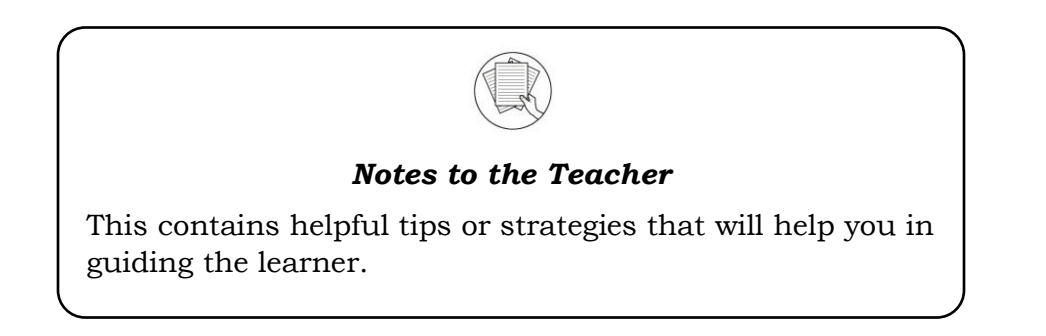

For the facilitator:

Hi, as a facilitator you are expected to orient the learners on how to use this module. You also need to keep track of the learners' progress while allowing them to manage their own learning. Kindly, advise the learner's parents or guardians of the same procedure since they will be the primary supporters in the learners' progress. Please, do not forget to remind the learner to use separate sheets in answering all of the activities found in the learning module

For the learner:

Hello learner, Welcome to the Technical Drafting NC II Alternative Delivery Mode (ADM) Module on Exploring CAD Working Environment. I hope you are ready to progress in your Grade 10 TLE in Technical Drafting with this learning module. This is designed to provide you with interactive tasks to further develop the desired learning competencies prescribed in our curriculum. With this, you are expected to appreciate staking through the information and activity given.

This module has the following parts and corresponding icons:

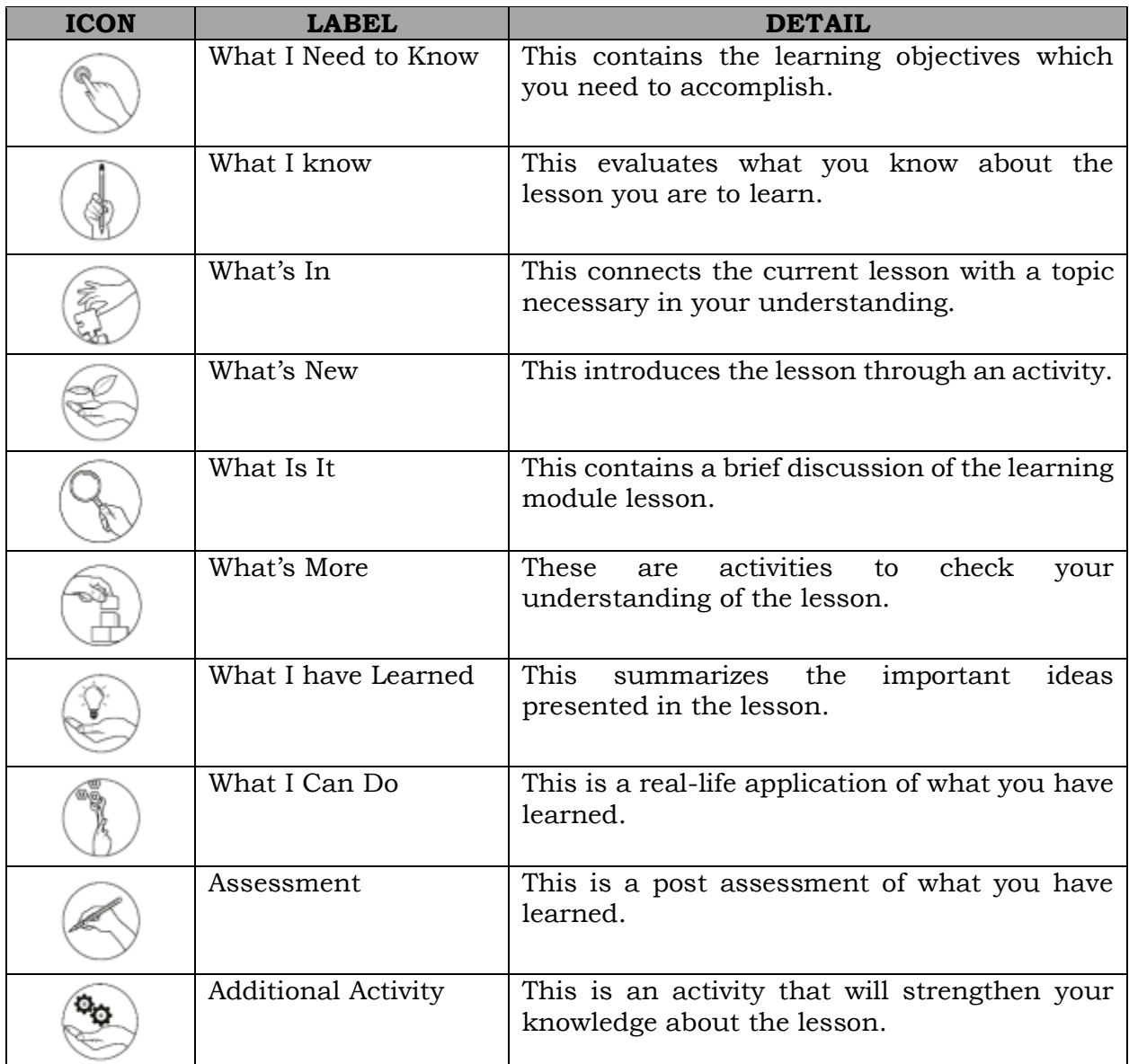

At the end of this module you will also find:

References This is a list of all sources used in developing this module.

#### TABLE OF CONTENTS

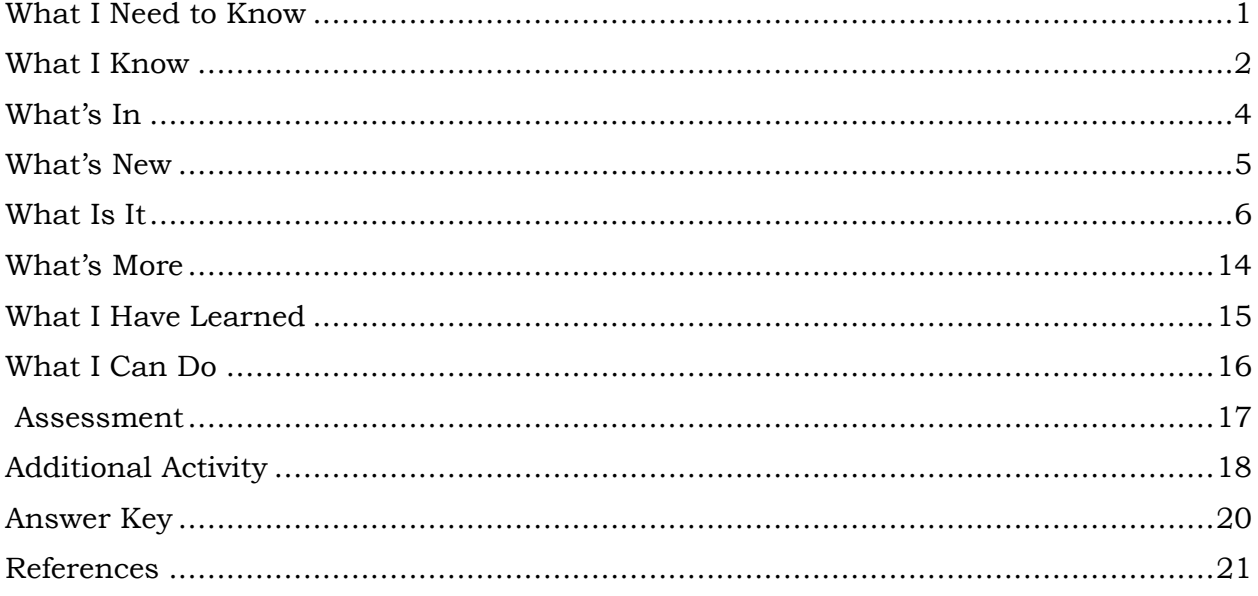

# **Lesson 1**

### **Exploring CAD Working Environment**

The following are some reminders in using this module:

- 1. Use the module with care. Do not put unnecessary mark/s on any part of the module. Use a separate sheet of paper in answering the exercises.
- 2. Don't forget to answer *What I Know* before moving on to the other activities included in the module.
- 3. Read the instruction carefully before doing each task.
- 4. Observe honesty and integrity in doing the tasks and checking your answers.
- 5. Finish the task at hand before proceeding to the next.
- 6. Return this module to your teacher/facilitator once you are through with it.

If you encounter any difficulty in answering the tasks in this module, do not hesitate to consult your teacher or facilitator. Always bear in mind that you are not alone.

We hope that through this material, you will experience meaningful learning and gain deep understanding of the relevant competencies. You can do it!

# <span id="page-6-0"></span> *What I Need to Know*

This module was designed and written to guide you to acquire the learning competencies and develop your skills in exploring CAD working environment in ICT-Technical Drafting. The scope of this module permits it to be used in many different learning situations. The language used recognizes the diverse vocabulary level of students. The lessons are arranged to follow the standard sequence of the course. However, the order in which you read the module can be changed to correspond with the textbook you are now using.

Quarter/Week Q1/W2 Learning Competency Code TLE\_ICTTD9-12CA-Ia-b-1

Learning Competency **LO 1. Operate CAD software and computer hardware**

1.2 Explore CAD working environment

#### **Learning Objectives:**

After going through this module, you are expected to:

- 1. identify the parts of AutoCAD working environment to its functions;
- 2. create a storyboard of the different parts of AutoCAD working environment; and,
- 3. develop traits such as ingenuity, resourcefulness, creativity, independence, and passion towards learning.

<span id="page-7-0"></span>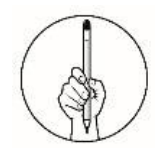

### *What I Know*

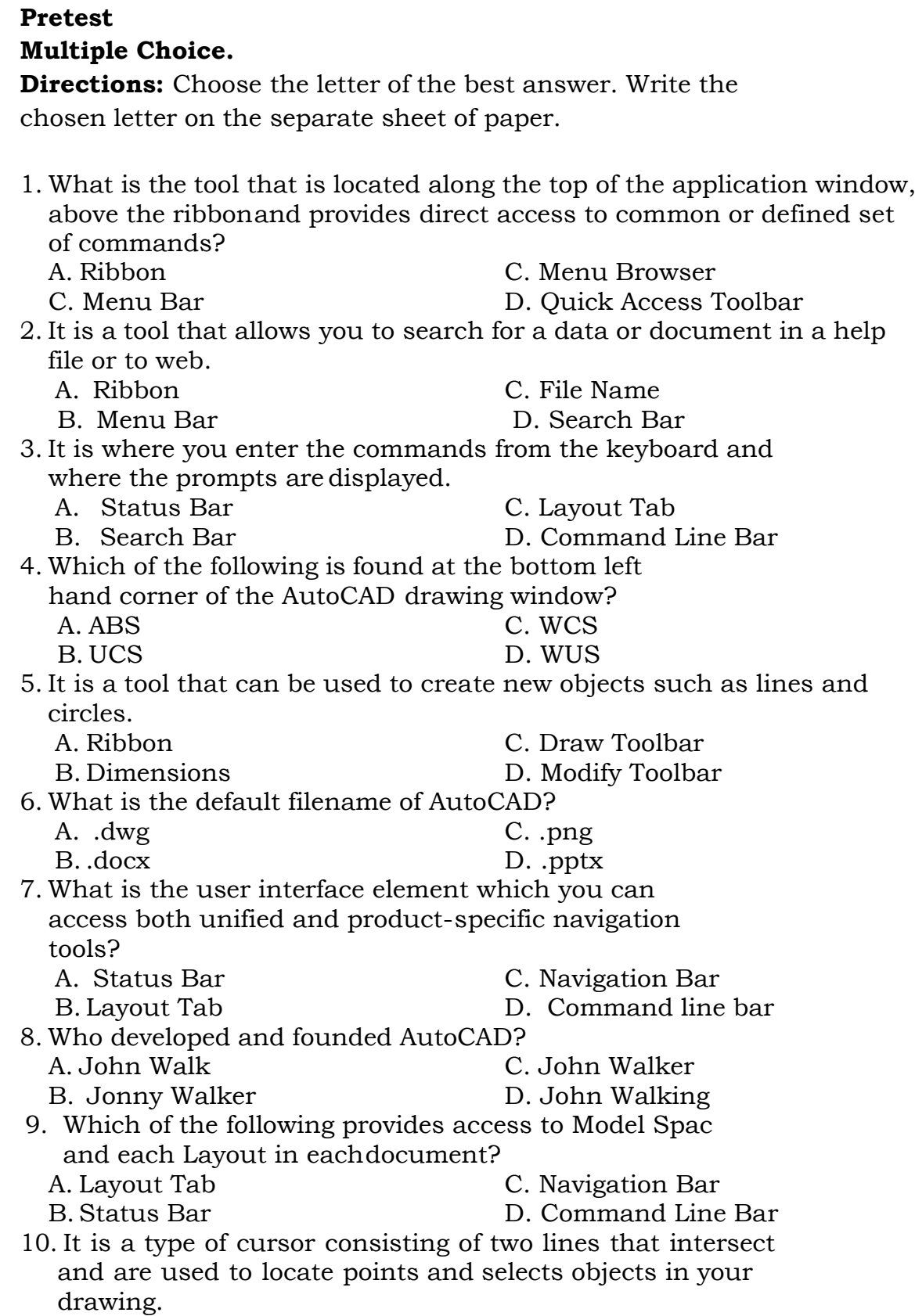

- A. Crosshair C. Pan
- B. Mouse D. Pointer
- 11.It is a tool that switches the current workspace to a different one, with its own setof toolbars, palettes, and ribbon panels.
	-
	-
	- A. Status Bar C. User Coordinate System
	- B. Workplace switching D. World Coordinate System
- 12. How do you Save your drawing?
	- A. Press CTRL + S
	- B. Go to ribbon and look for save icon.
	- C. Ask your teacher to save your drawing.
	- D.Just close your drawing it will automatically save.
- 13. Which of the following statement is true?
	- A. AutoCAD was founded in 1980.
	- B. AutoCAD has only 5 versions.
	- C. AutoCAD has also created mobile and cloud-based apps.
	- D.AutoCAD was launched at the COMDEX trade show in California.
- 14.It is the name of the current file you are working on.
	- A. Ribbon C. Search Bar
	- B. File Name D. Menu Browser
- 15. How do you open your existing drawing file?
	- A. Ask your parent.
	- B. Just open the AutoCAD software.
	- C. Go to ribbon and look for your file.
	- D. Double click the drawing file icon inside the folder or in any location from yourcomputer.

<span id="page-9-0"></span>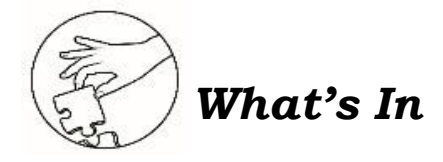

#### **Computer Aided Design Review**

Hello learners! Have you ever wondered how engineers and architects design buildings or bridges with such detail and precision? They all get little help in Computer Aided Design Software. Let us see if you still remember our previous lesson in module 1.

**Directions.** Analyze the statement and identify is asked in each number. Write your answer on a separate sheet of paper.

- 1. What tool is often used for drawing, sketching, and drafting conceptual designs?
	- A. CAD B. 2D CADC. 3D CAD D. Solid Modelling
- 2. Which of the following CAD software allows only a single user to work on a single file at a time?
	- A. Single-File-Mode-System
	- B. Collaborative-Mode-System
	- C. Referenced-File-Mode-System
	- D. 3D Wireframe and Surface Modelling
- 3. What is the tool that can transfer drawing into 3D rendering software? A. CAD B. 2D CAD C. 3D CAD D. Solid Modelling
- 4. Which of the following software tool allows a team of users to collaboratively work with each other's data and see the changes other users make to the data as they go?
	- A. Single-File-Mode-System
	- B. Collaborative-Mode-System
	- C. Referenced-File-Mode-System
	- D. 3D Wireframe and Surface Modelling
- 5. What software is used in 3D animation for games and other presentations?
	- A. Single-File-Mode-System
	- B. Collaborative-Mode-System
	- C. Referenced-File-Mode-System
	- D. 3D Wireframe and Surface Modelling

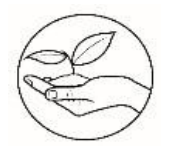

#### <span id="page-10-0"></span> *What's New*

#### **STORY TIME**

Read the brief history of AutoCAD by Luke Kennedy and answer the questions below:

AutoCAD has been available on the market since 1982, making it the first CAD system developed for PCs. This means that AutoCAD has been around longer than Adobe Photoshop or even Microsoft Windows! Before AutoCAD, commercial CAD programs in the 70s ran on mainframe computers or minicomputers, with each user working at a separate graphics terminal. If the designer didn't have access to these, they'd go about drawing using an old-school drafting desk and a Tsquare.

The company behind AutoCAD, Autodesk was founded in 1982 by John Walker. He and the other 15 co-founders intended to develop five different desktop automation applications, hoping that one of the applications would take off. Their flagship product turned out to be AutoCAD. They launched AutoCAD at the COMDEX trade show in Las Vegas as the first CAD program in the world to run on a PC. By March 1986, only four years after it was introduced, AutoCAD had become the most widely used design application worldwide, a position it still holds today. In its 35 years, AutoCAD has grown substantially. In fact, there has been 31 versions since the first release in December 1982! Over the years, Autodesk added new features and programs to appeal to different professions. The software supports APIs for customization and automation, which enabled the creation of vertical products such as AutoCAD Architecture, AutoCAD Electrical and AutoCAD Civil 3D. In the last five years, Autodesk has also created mobile and cloud-based apps, including AutoCAD 360, Fusion 360, and A360 Viewer. These programs couple design and documentation tools together with the ability to share and collaborate via the Internet.

Source: Luke. "A Brief History of AutoCAD." Scan2CAD, Scan2CAD, 5 Apr. 2018, [www.scan2cad.com/tips/autocad-brief-history/.](http://www.scan2cad.com/tips/autocad-brief-history/)

Based on the underlined word/s choose the correct answers. Write your answer on a separate paper.

(1) **John Walker Johnny Walker** founded the Autodesk in 1982. They launched AutoCAD at the (2) **Philippines Las Vegas California** as the first CAD program in the world to run on a PC. By March (3) **1890 1986 2020,** AutoCAD had become the most widely used design application worldwide, a position it still holds today.

<span id="page-11-0"></span>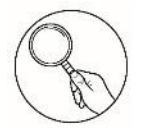

 *What Is It*

#### **For those learners who have internet access and computer devices, you can follow the steps below on how to get a licensed AutoCAD software.**

Steps on how to get licensed AutoCAD software 2021.

- 1. Go to Autodesk website https:/[/www.autodesk.com/education/about](http://www.autodesk.com/education/about-)autodesk-education
- 2. Click Sign in

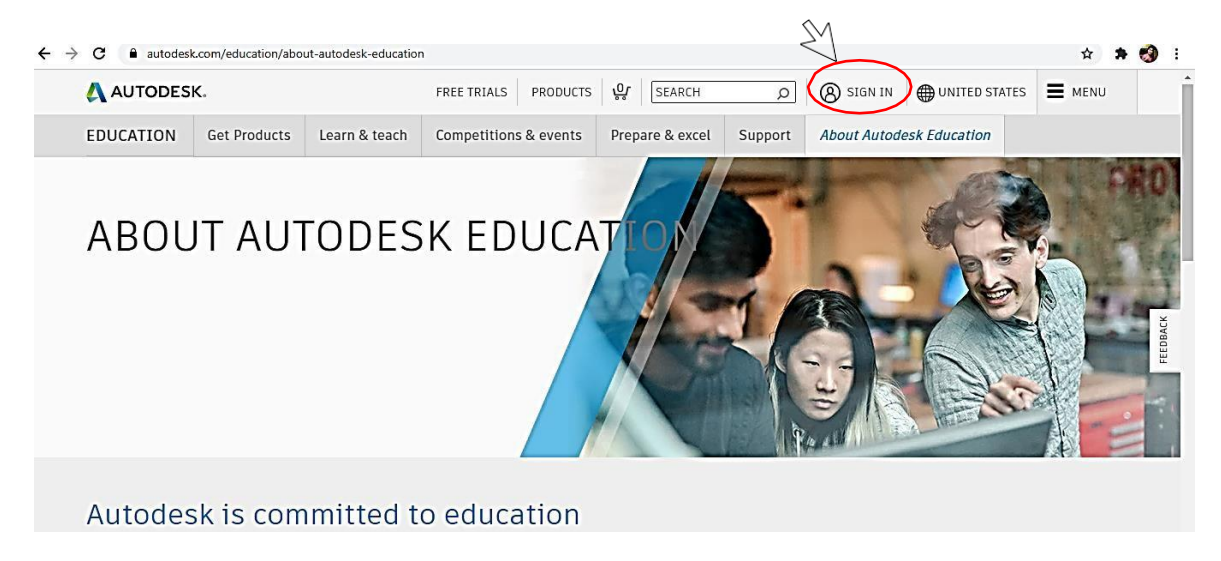

3. Click create account

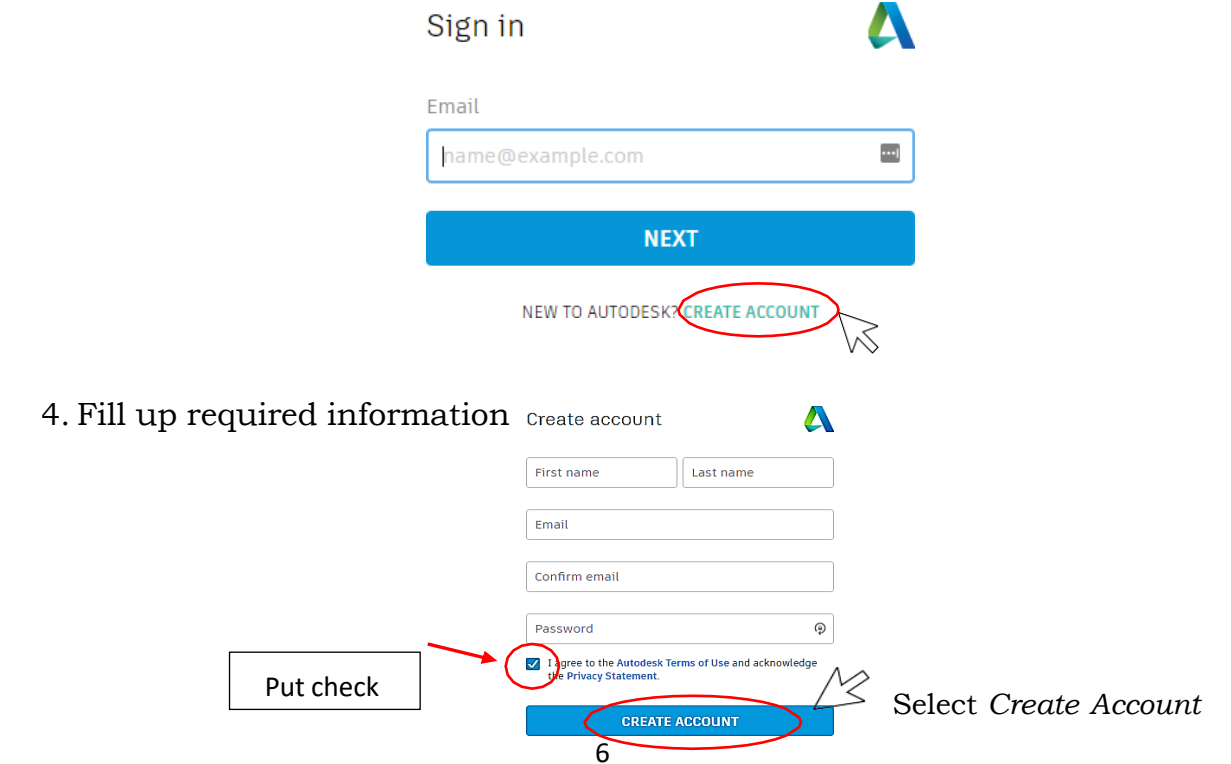

#### 5. Click done

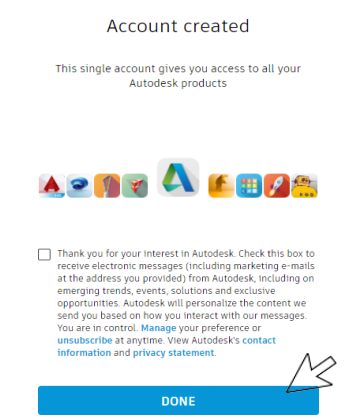

6. Select the About Autodesk Education

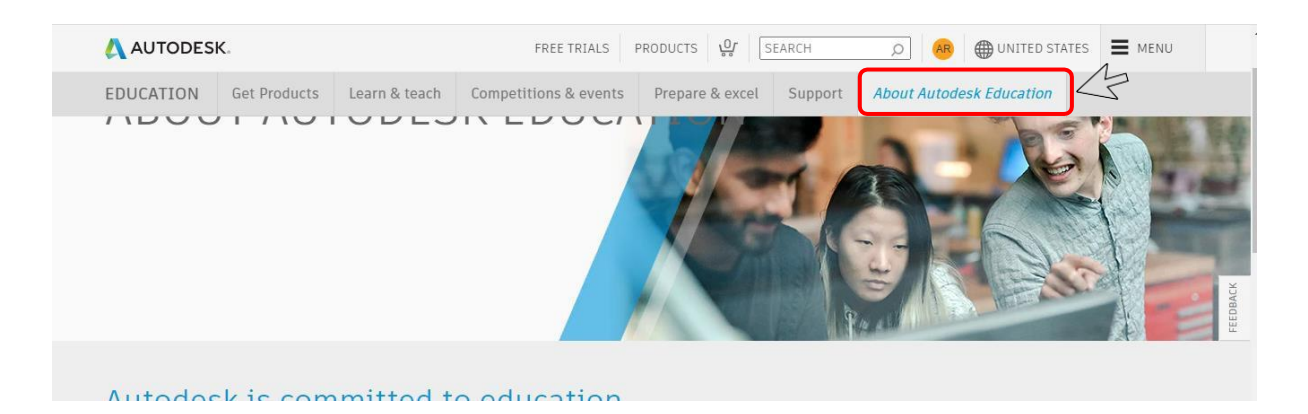

#### 7. Select the Download free software

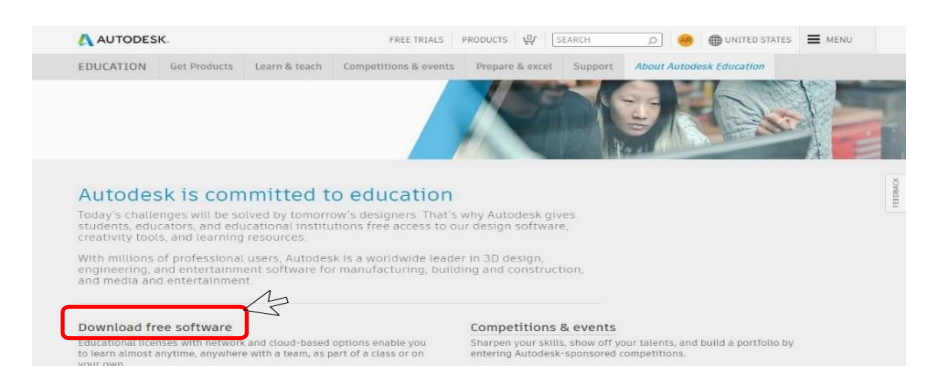

8. Choose the AutoCAD and click the *Get Started.*

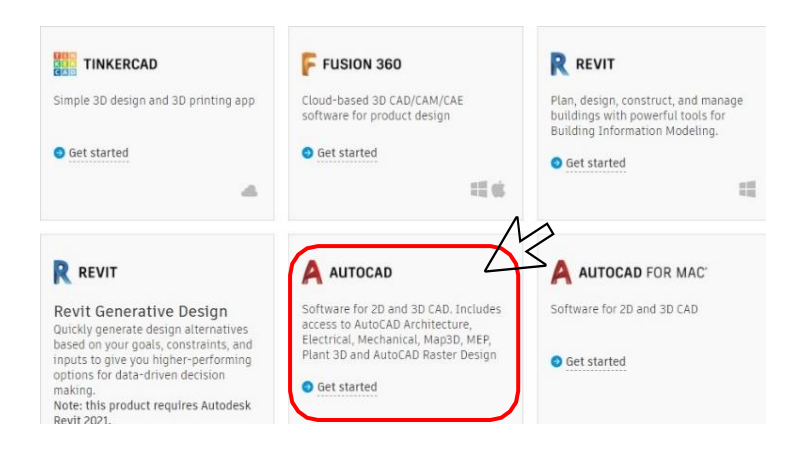

9. Once you select the *Get Started*, the Autodesk will ask you again to sign in.

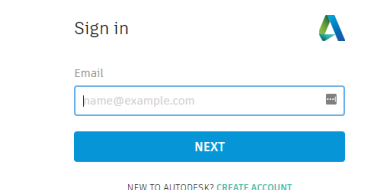

10. Get verification from your email

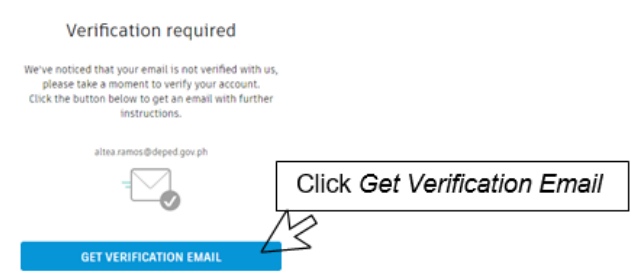

11. Go to your email to verify your account

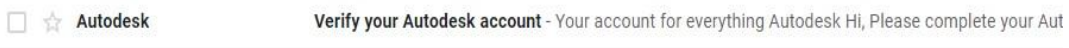

12. In your email verify your account

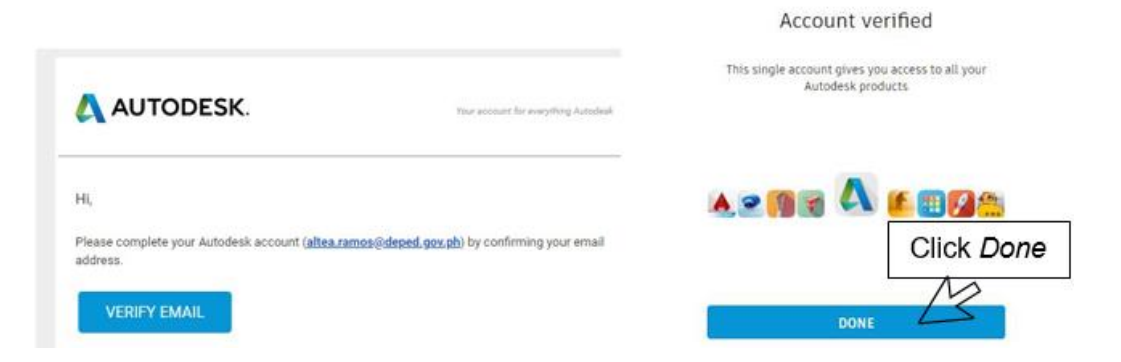

#### 13. Fill in needed information

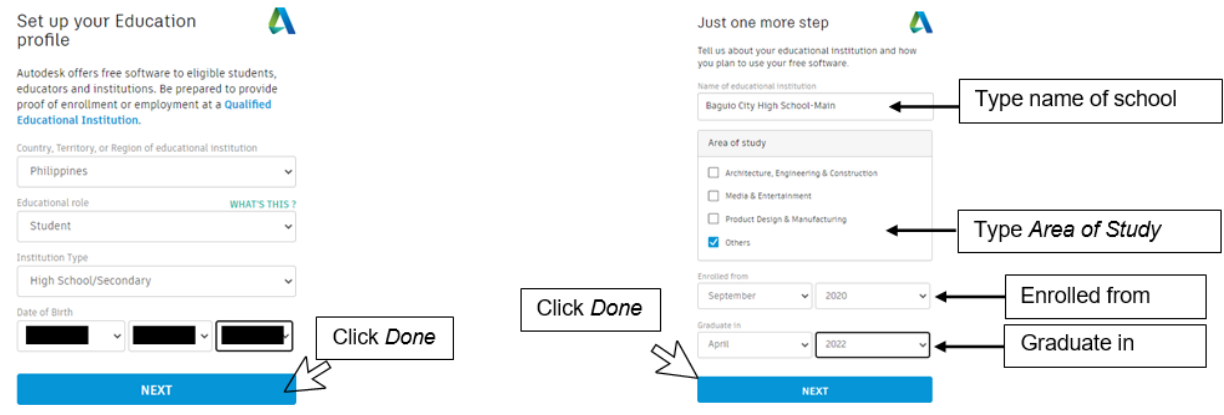

14. Your account is set. Select continue.

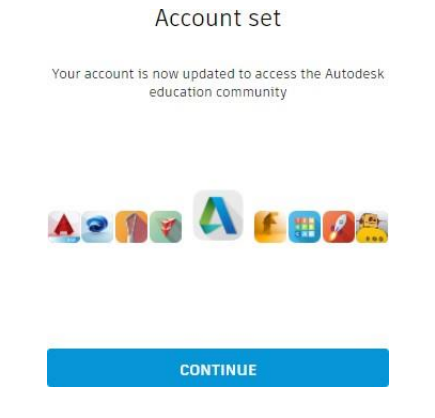

15. Choose again the AutoCAD and select the *Get Started.*

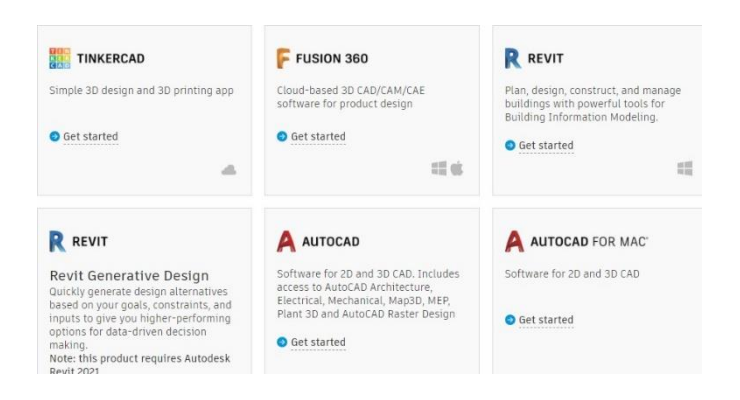

16. Fill in again the required information.

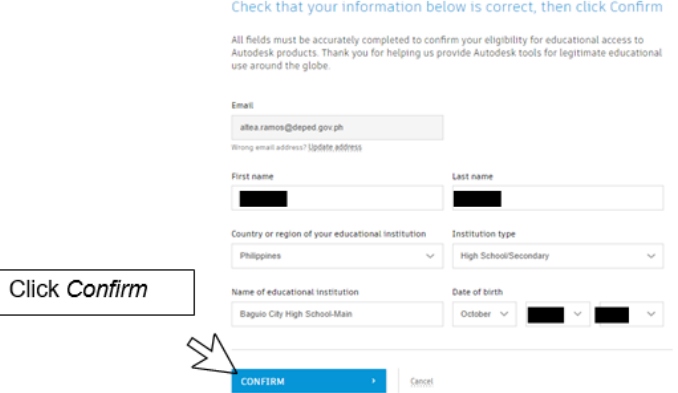

17. Autodesk will ask additional documentation. You can attach your school identification.

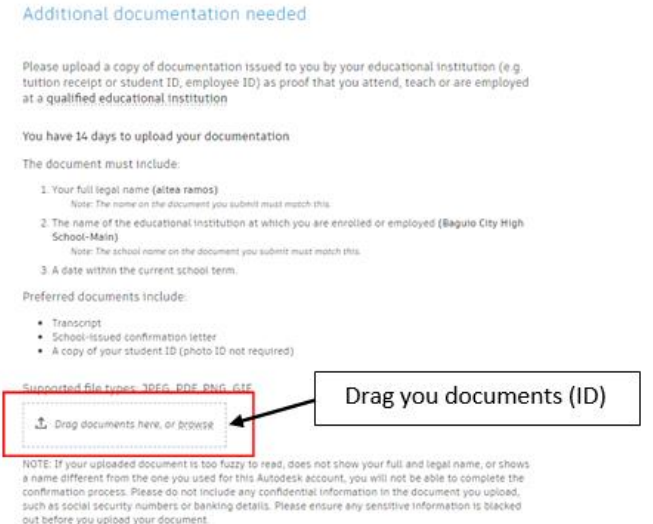

18. Check your email of the Autodesk approve your education access.

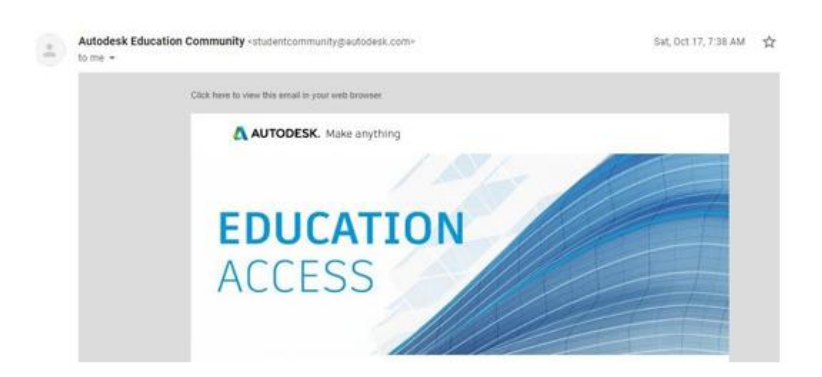

19. Once approved, you can now install your AutoCAD software.

#### **Starting the AutoCAD**

There are several ways of launching the AutoCAD program, depending on the preferences and condition you may want to begin. Follow each of the illustrated stepsbelow:

- 1. From the Start Menu or Window Icon
- 2. Click the Window icon>Select AutoCAD 2017 or any AutoCAD version installed in your laptop or desktop.
- 3. From the desktop double-click the AutoCAD icon in your desktop
- 4. By opening drawing file Double click the drawing file icon inside the folder or in any location from yourcomputer.

#### **Let us explore the AutoCAD 2017 Working Environment**

- 1. Menu Browser- Browse all of the classic drop-down menus available inAutoCAD, or perform a real-time search of the menus, menu actions, tooltips, command prompt text strings, and tags. Use the menu browser to browse for recent documents, currently open documents, and commands recently executed from the menu browser.
- 2. File Name- the name of the current file you are working on.
- 3. Quick Access Toolbar- located along the top of the application window, above the ribbon and provides direct access to common ordefined set of commands

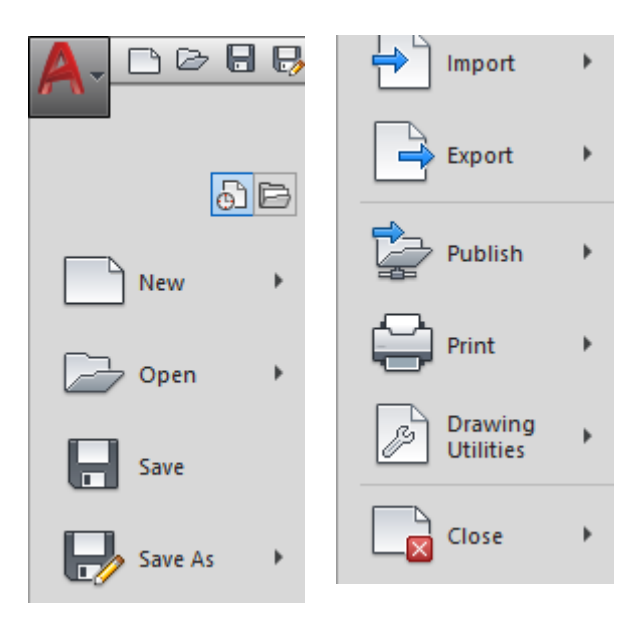

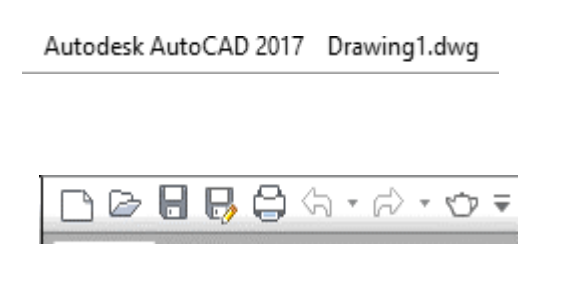

- 4. Search box- Search for information through keywords or phrases, display the Communication Center panel for product updates and announcements, or display the Favorites panel to access saved topics.
- 5. Menu Bar- horizontal strip across the top of an application's window

Type a keyword or phrase

6

Home Insert Annotate Parametric View Manage Add-ins A360 Express Tools Featured Apps

6. Toolbar/Ribbon-provide a single, compact placement for operations/tools that are relevant to the current workplace.

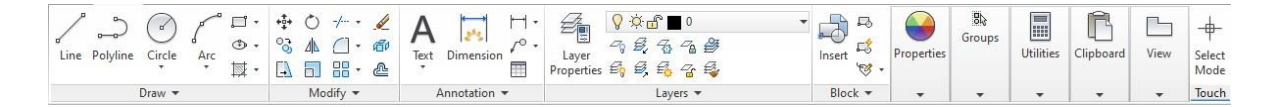

- 7. User Coordinate System(UCS) found at the bottom left hand corner of the AutoCAD drawing window.
- 8. World Coordinate System (WCS)- by default when you starta new (blank) drawing you use the WCS. This indicates your (0,0,0) point
- 9. Draw commands- used to create new objects such as linesand circles.
- 10. Modify Toolbar- used to modify the basic drawing objects in some way to suit the image your need.

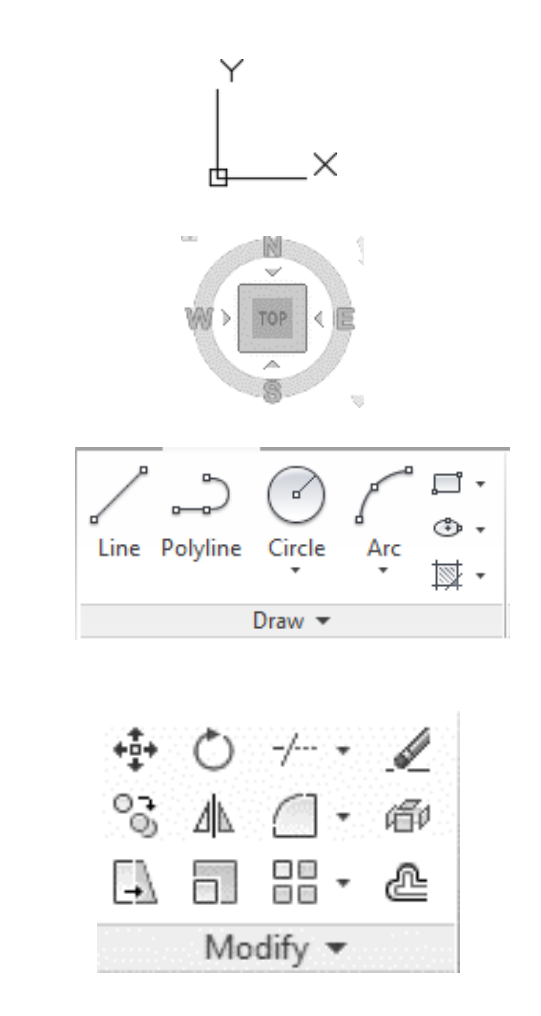

- 11. View Port/ View Controldisplayed at the top-left corner of each viewport, and provide convenient way of changing views, visual styles, and other settings
- 12. Layout Tab-provide access to Model Space and each layout in each document.
- 13. Navigation Bar- a user interface element where you can access both unified and product-specific navigation tools.

[-][Top][2D Wireframe]

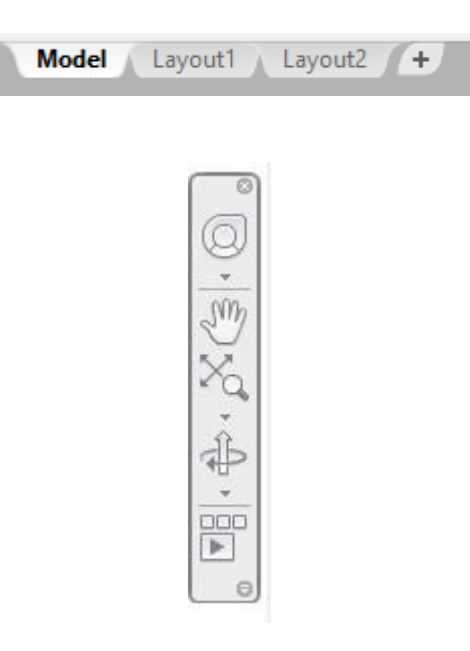

14. Status Bar- displays cursor location, drawing tools, and tools that affect your drawing environment.

ųо 春

- 15. Workspace Switchingswitches the current workplace to a different one, with its own set of toolbars, palettes, and ribbon panels.
- 16. Crosshair-a type of cursor consisting of two lines that intersect and are used to locate points and selects objects in your drawing.

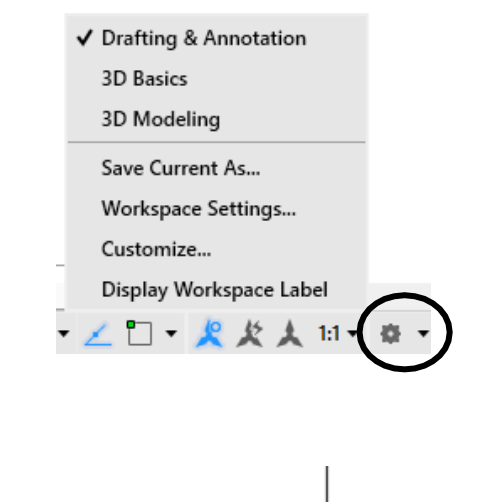

17. Command Line Bar-it is where you enter the commands from the keyboard and where the prompts are displayed. It has a text area where all the previous commands are displayed.

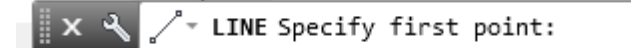

<span id="page-19-0"></span>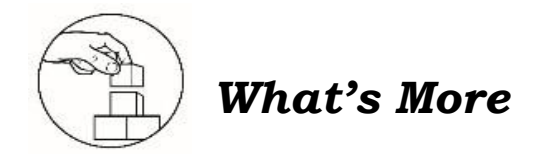

#### **MISSING NAMES**

**Directions.** Label the parts of the AutoCAD Working Environment. Write your answer on the separate sheet of paper.

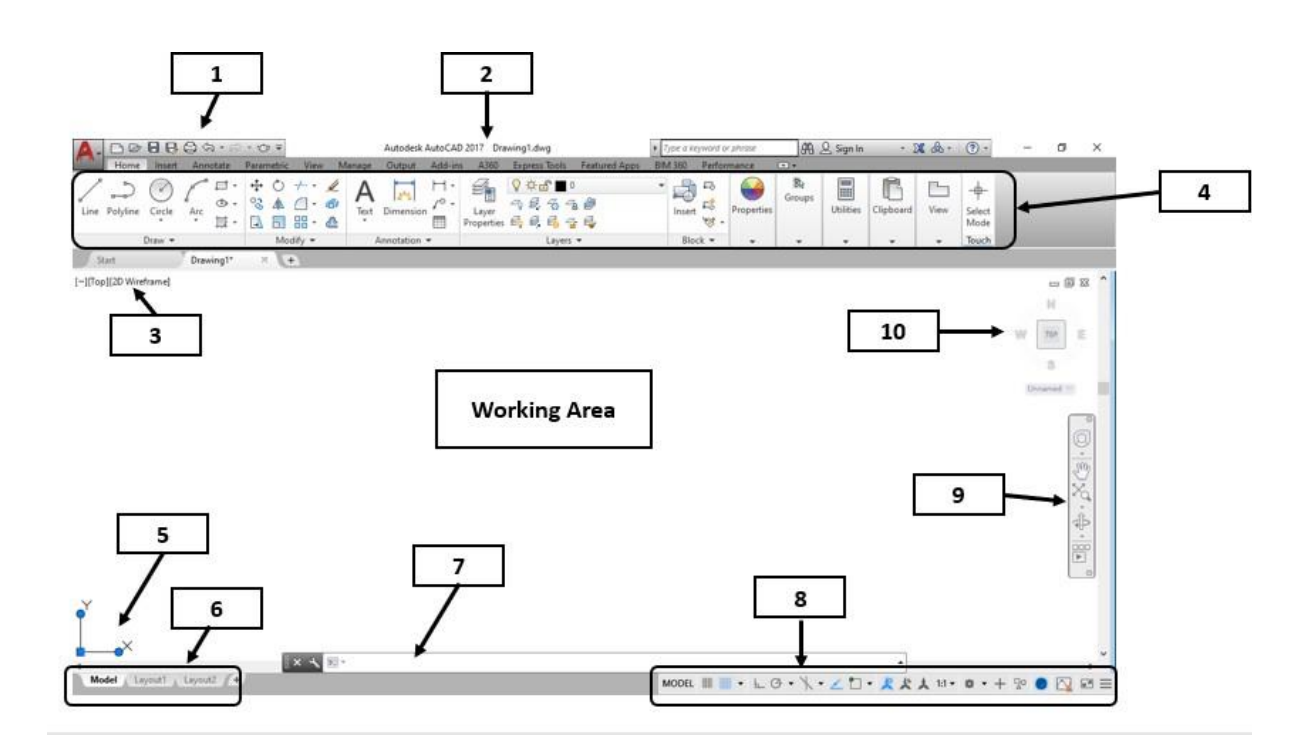

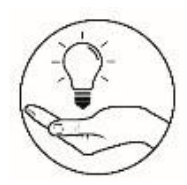

<span id="page-20-0"></span> *What I Have Learned*

#### **I -#Hash Tag Mo**

**Directions.** Fill in the blanks with the correct names of the parts of the AutoCAD working environment by placing your answer with a # (Hash Tag symbol). Make sure that your answers are written clearly and spelled correctly. Write your answer in a separate sheet of paper.

- 1. You can use the \_\_\_\_\_\_\_\_\_\_\_\_\_\_\_ if you what to enter the commands from the keyboard.
- 2. If you want to switch to your current workplace to adifferent one, you can select the \_\_\_\_\_\_\_\_\_\_\_\_\_\_\_.
- 3. You must go to  $\qquad \qquad$  if you want to modify your drawing.
- 4. If you want to draw a different shape in AutoCAD, you must go to \_\_\_\_\_\_\_\_\_\_\_\_\_\_\_\_\_\_\_\_\_.
- 5. You use the the to look for a particular keywords pr phrases.
- 6. You must click the the to save your drawing.
- 7. Your used to locate points and selects objects in your drawing.
- 8. The Insert tab are located at the \_\_\_\_\_\_\_\_\_\_\_\_\_\_\_\_\_\_\_\_\_\_. Menu bar
- 9. Go to \_\_\_\_\_\_\_\_\_\_\_\_\_\_,to check the name of the current file you are working on.
- 10. You must click the \_\_\_\_\_\_\_\_\_\_\_\_\_\_\_\_\_if you want to change your drawing layout.

<span id="page-21-0"></span>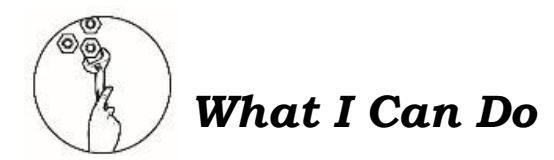

#### **Storyboarding**

Directions. Create a conversational storyboard on the different parts of AutoCAD working environment. How would you make the flow of your story? Your output will be scored based on RUBRIC below. You draw your own comic strip or use the sample below.

#### Performance Rubrics

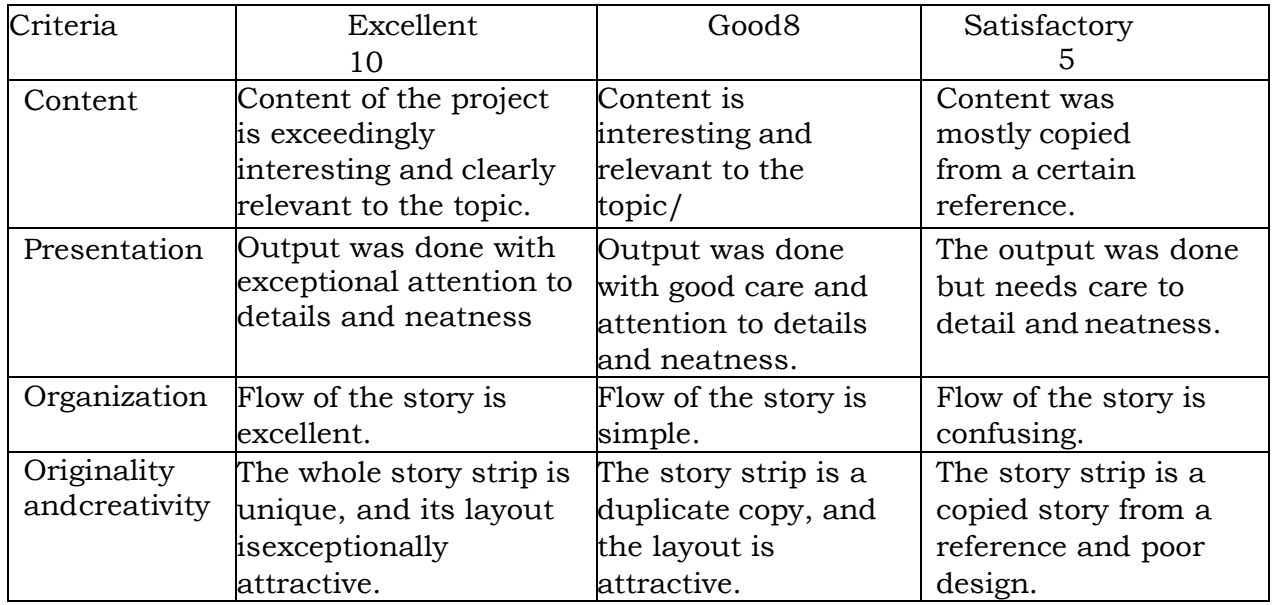

### TITLE OF YOUR STORYBOARD

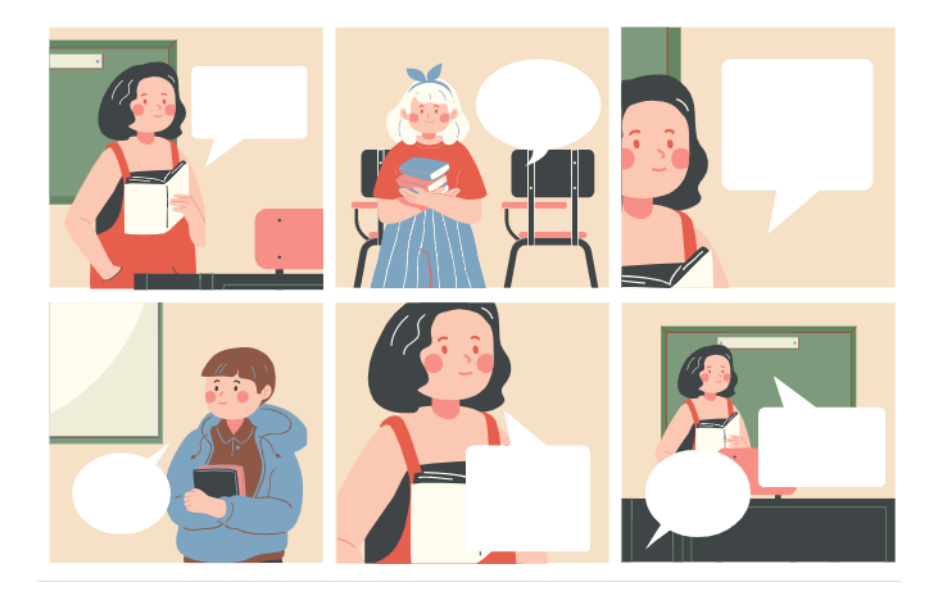

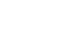

<span id="page-22-0"></span>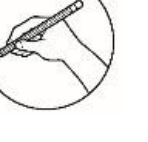

#### *Post-Assessment*

#### **Multiple Choice.**

**Directions:** Choose the letter of the best answer. Write the chosen letter on the answersheet provided.

- 1. Which of the following statement is true?
	- A. AutoCAD was founded in 1980.
	- B. AutoCAD has only 5 versions
	- C. AutoCAD has also created mobile and cloud-based apps.
	- D. AutoCAD was launched at the COMDEX trade show in California.
- 2. It is where you enter the commands from the keyboard and where the prompts aredisplayed.
	- A. Status Bar C. Layout Tab
		-
- 
- B. Search Bar D. Command Line Bar
- 3. How do you Save your drawing?
	- A. Press CTRL + S
	- B. Go to ribbon and look for save icon.
	- C. Ask your teacher to save your drawing.
	- D. Just close your drawing it will automatically save.

4. What tool is located along the top of the application window, above the ribbonand provides direct access to common or defined set of commands?

- A. Ribbon C. Menu Browser
- B. Menu Bar D. Quick Access Toolbar
- 5. It is a tool that allows you to search for a data or document in a help file or to web.
	- A. Ribbon C. File Name
	- B. Menu Bar D. Search Bar
- 6. What is the default filename of AutoCAD?
	- A. .dwg C. .png B. .docx D. .pptx
- 7. Which of the following is found at the bottom left-hand corner of the AutoCADdrawing window?
	- A. ABS C. WCS<br>B. UCS D. WUS D. WUS
- 8. It is a tool that can be used to create new objects such as lines and
	- circles.
	- A. Ribbon C. Draw Toolbar
	- B. Dimensions D. Modify Toolbar
- 9. It is a tool that switches the current workspace to a different one, with its own setof toolbars, palettes, and ribbon panels.
	- A. Status Bar C. User Coordinate System
	-
- 
- B. Workplace switching D. World Coordinate System
- 10. Who developed and founded AutoCAD?
	- A. John Walk C. John Walker

B. Jonny Walker D. John Walking

11. How do you open your existing drawing file?

- A. Ask your parent.
- B. Just open the AutoCAD software.
- C. Go to ribbon and look for your file.
- D. Double click the drawing file icon inside the folder or in any location from yourcomputer.
- 12. It is the name of the current file you are working on.
	- A. Ribbon C. Search Bar
	- B. File Name D. Menu Browser
- 13. Which of the following provides access to Model Space and each Layout in eachdocument?
	- A. Layout Tab C. Navigation Bar
		-
	- B. Status Bar **D. Command Line Bar** 
		-
- 14. What is the user interface element which you can access both unified and product-specific navigation tools?
	-
	- A. Status Bar C. Navigation Bar
	-
	- B. Layout Tab D. Command line bar
- 15. It is a type of cursor consisting of two lines that intersect and are used to locatepoints and selects objects in your drawing.
	- A. Crosshair C. Pan
	- B. Mouse D. Pointer
- 

<span id="page-23-0"></span>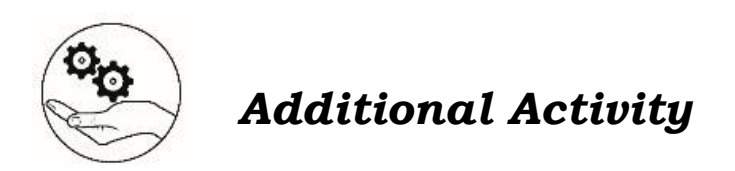

CROSSWORD PUZZLE

**Directions**. Complete the crossword by filling in a word that fits each clue. Write your answer on a separate sheet of paper.

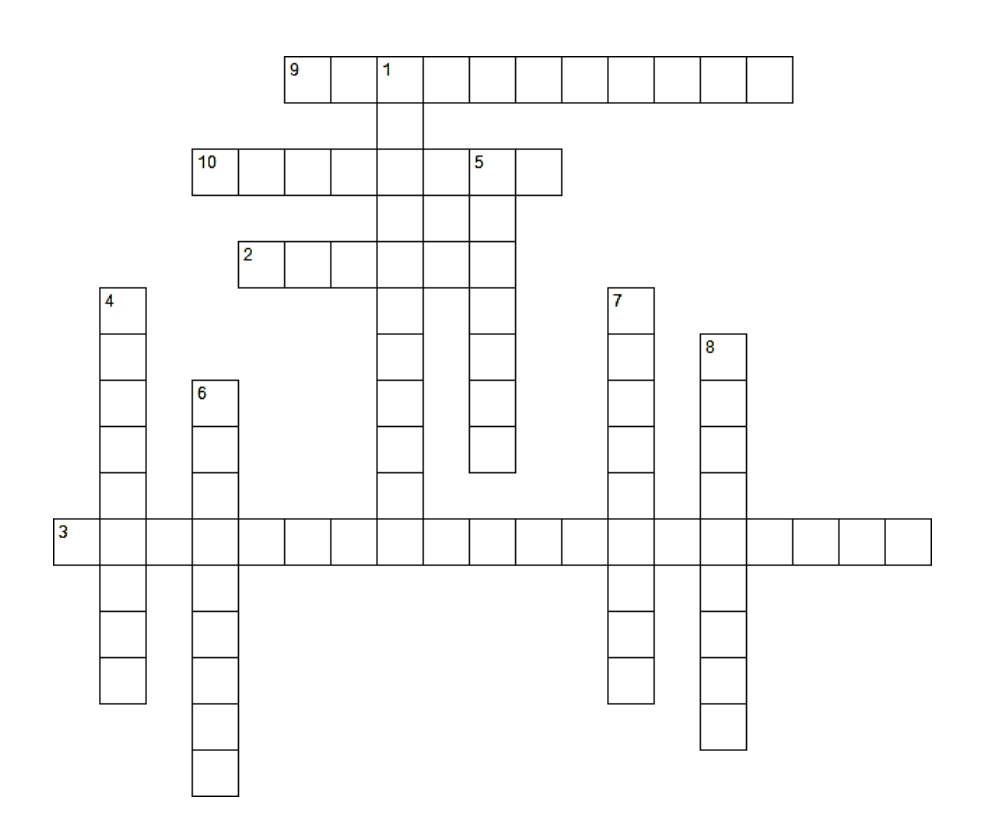

#### **ACROSS**

- **2** It provides a single, compact placement for operations/tools that are relevant to the current workspace.
- **3** It is found at the bottom left-hand corner of the AutoCAD drawing window.
- **9** It is where you enter the commands from the keyboard andwhere the prompts are displayed
- **10** It is the name of the current file you are working on

#### **DOWN**

- **1** It is a client-software that lets users read or scan documents on the World Wide Web
- **4** It displays the cursor location, drawing tools, and tools that affect your drawing environment.
- **5** It is the horizontal strip across the topof an application's window.
- **6** It is a tool that allows you to search for a data or document in a help fileor to web.
- **7** It provides access to Model Space andeach Layout in each document.
- **8** It is a type of cursor consisting of twolines that intersect and are used to locate points and selects objects in your drawing.

<span id="page-25-0"></span>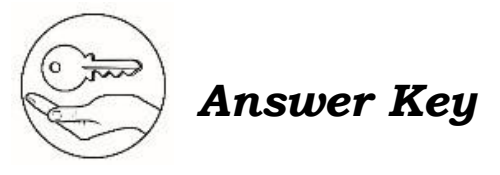

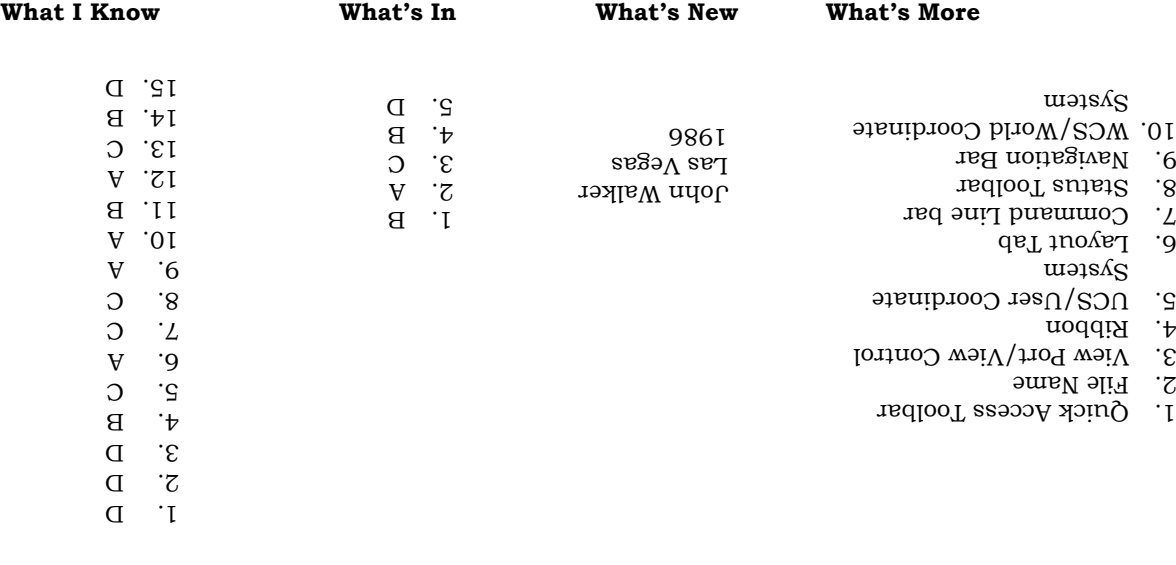

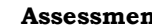

1. C D 2. A . S ር ጉ D 5. A .d B 7.  $\overline{S}$ .  $\overline{C}$ B' B 10' C D 11. 13' B A.SI  $J \uparrow$ : C **A** .7.1

Performance output will be evaluated through given rubrics

#### **What I Have Learned What I Can Do Assessment**

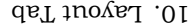

- 9. File Name
- 8. Menu Bar
- 
- 6. Menu browser Cursor 7.
	- 5. Search box
	-
- $\frac{1}{4}$ . Draw toolbar
- Modify toolbar 3.
- Workspace switching 2.
- l. Command Line bar

#### **Additional Activity**

- 8 Crosshair
- da<br/>T tuoval Tab
- 6 Search Box
- 5 Menu Bar
- The autor $\beta$
- 1 Menu Browser
	- Down
	- 10 File Name
- 9 Command Line
- 3 User Coordinate System
	- 2 Ribbon
		- Across

#### <span id="page-26-0"></span>*References*

- Bob Beltcher Bob Beltcher, and Natalie C Natalie C Community. "19 Amazing Vintage Photos That Show How People Worked Before AutoCAD." Bored Panda, 1Jan. 1969, [www.boredpanda.com/vintage-photos-life-before](http://www.boredpanda.com/vintage-photos-life-before-)autocad/?utm\_source=google&utm\_medium=organic&utm\_campaign=orga nic.
- Luke. "A Brief History of AutoCAD." Scan2CAD, Scan2CAD, 5 June 2014, www.scan2cad.com/tips/autocad-brief-history/.
- "Uses of AutoCAD: Basic Concepts About AutoCAD." EDUCBA. April 24, 2020[.https://www.educba.com/uses-of-autocad/.](https://www.educba.com/uses-of-autocad/)

#### **For inquiries or feedback, please write or call:**

Department of Education - Bureau of Learning Resources (DepEd-BLR) Ground Floor, Bonifacio Bldg., DepEd Complex Meralco Avenue, Pasig City, Philippines 1600 Telefax: (632) 8634-1072; 8634-1054; 8631-4985 Email Address: blr.lrqad@deped.gov.ph \* blr.lrpd@deped.gov.ph Telefax: (632) 8634-1072; 8634-1054; 8631-4985